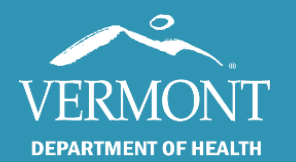

Accessing and Navigating SIREN: A Step-By-Step Guide

November 2022

# Vermont EMS **SIREN**

## (Statewide Incident REporting Network)

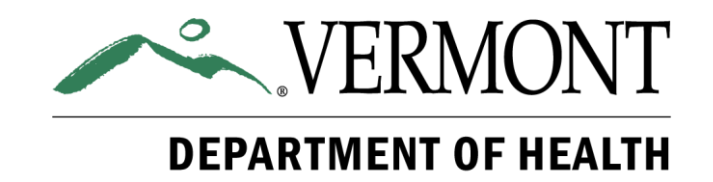

Page 1 of 11

## Table of Contents

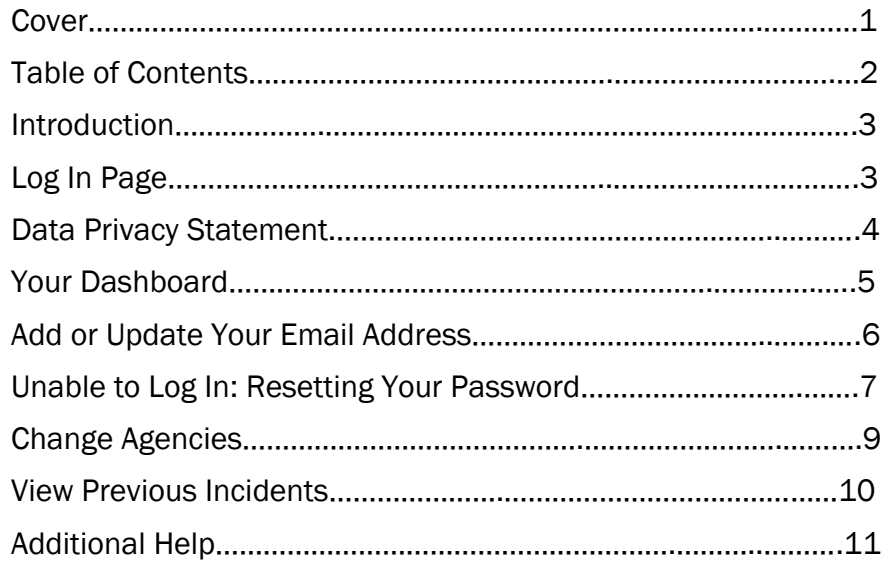

## Introduction

This guide will take you step by step through how to access SIREN and includes navigation information for common locations.

## Log In Page

#### Steps

Open any web browser:

- Go to the SIREN website
- Enter your username
- Enter your password
- Click Sign In

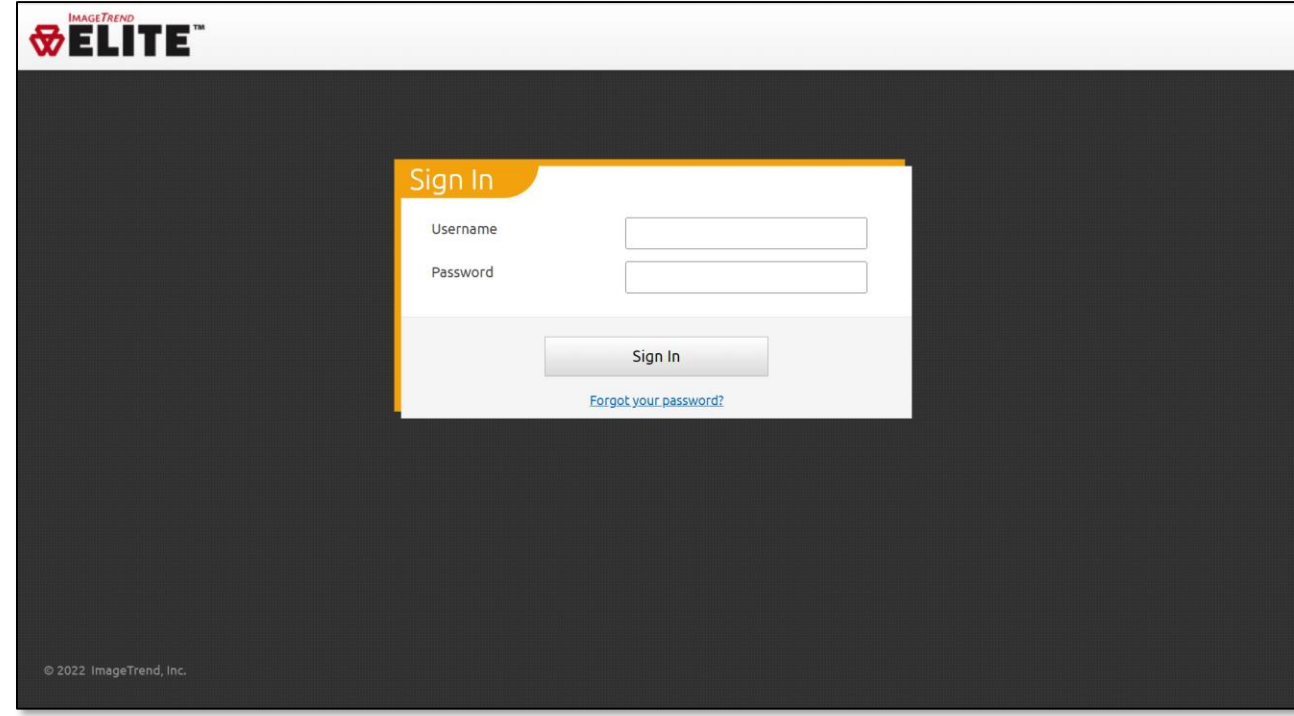

If this is your first time accessing the program, the website is:

<https://www.sirenems.com/Elite/Organizationvermont/>

## Additional Information

If the system asks you for an organization ID, enter vermont (all lowercase).

Your username is likely either your first initial followed by your last name, or your certification number.

#### Examples:

- Jsmith
- 123456

## Data Privacy Statement

## **Steps**

The Data Privacy Statement will display:

• Click Yes

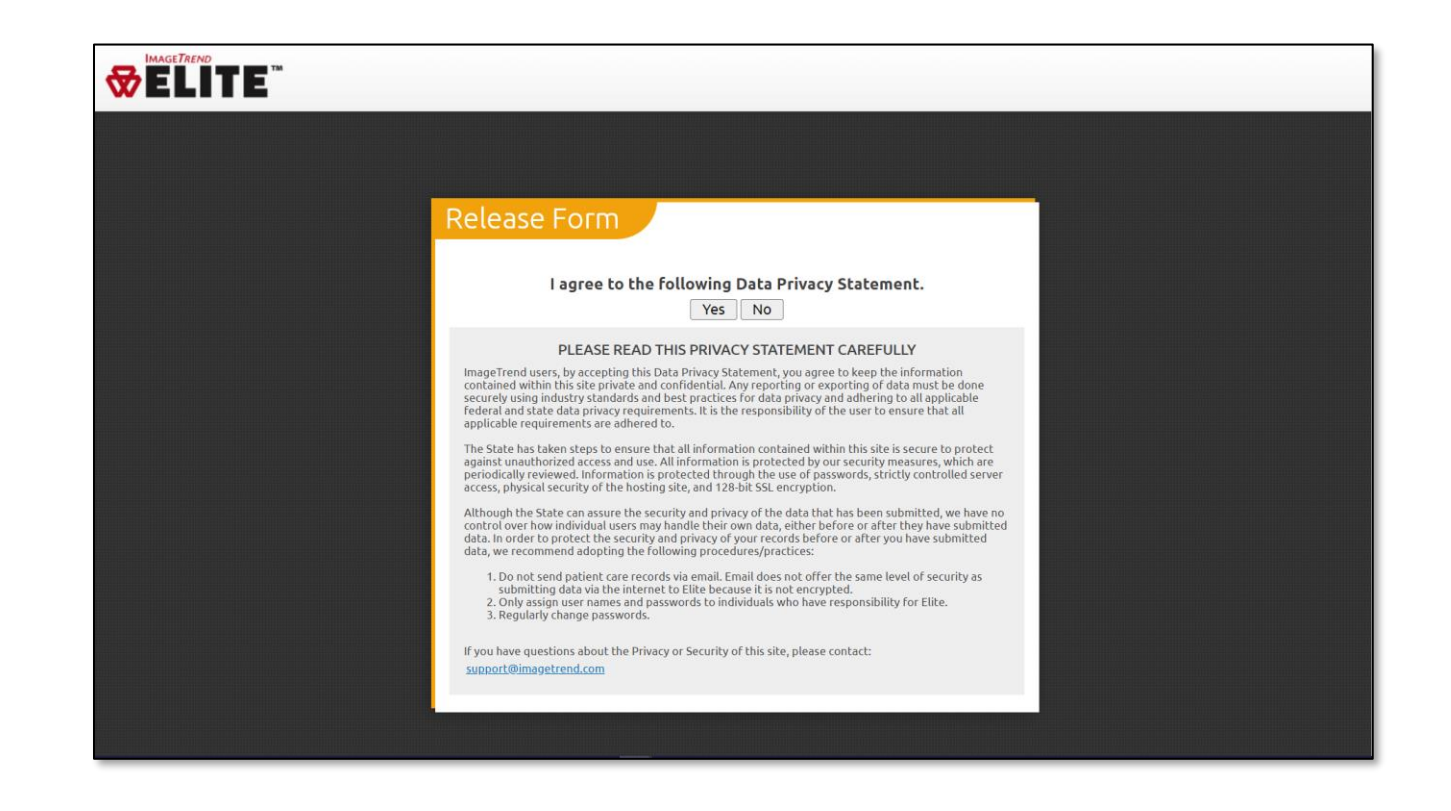

#### Additional Information

You must agree to this in order to log into SIREN.

## Your Dashboard

#### Additional Information

When first logging in, you will always be immediately taken to your Dashboard.

You will be able to navigate to the other areas of SIREN from here.

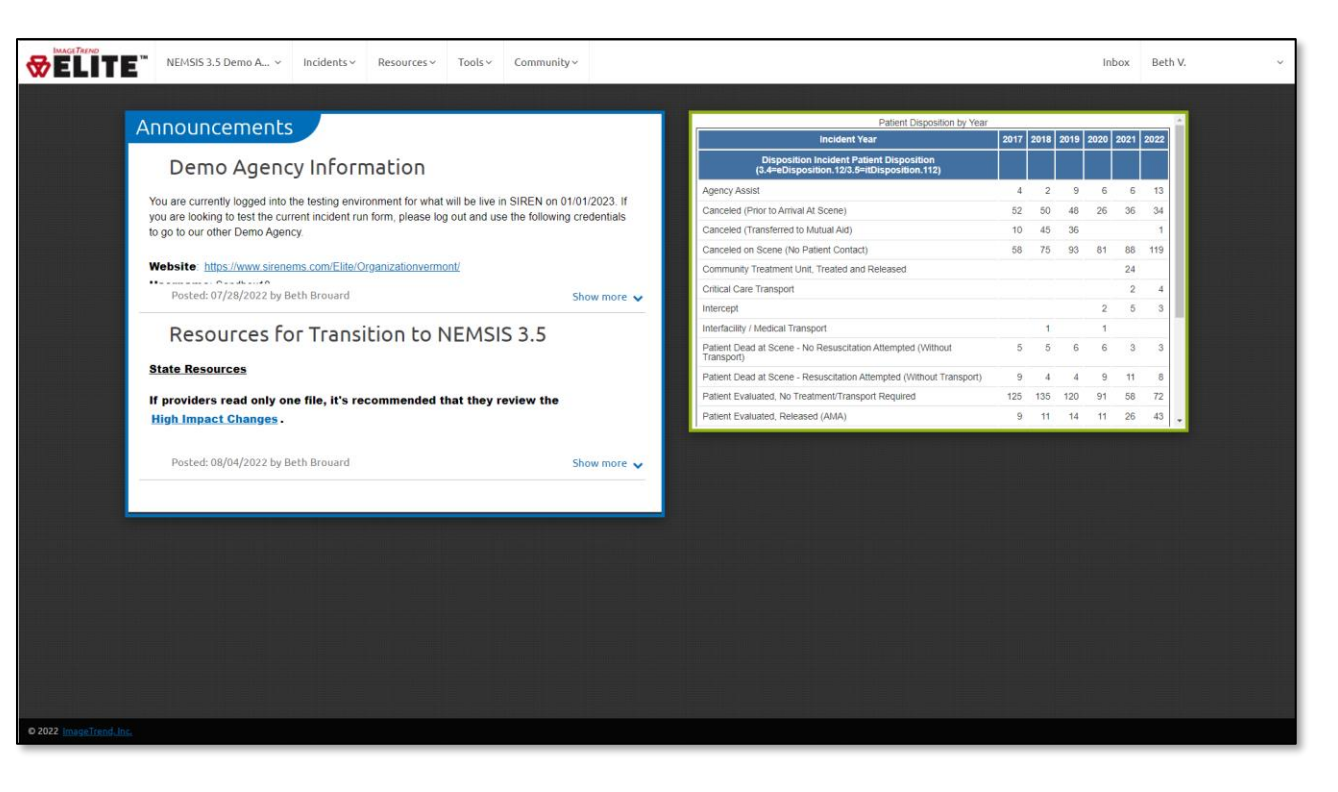

#### Announcements and Reports

Announcements may be placed on your Dashboard by the Vermont EMS Data Manager, by your Rescue Service Administrator, or by other users with rights. The majority of providers will not have access to adding or removing announcements.

Announcements from the EMS Data Manager are most likely to be present prior to changes being made to the Patient Care Report, or if there are system-wide issues. As a result, providers will likely see information display in December and June, prior to changes going live in January and July. Any announcements from the EMS Data Manager will display for a finite amount of time.

Reports are not commonly enabled on the Dashboard by most Vermont EMS agencies, but they do exist as a possible tool that can be utilized.

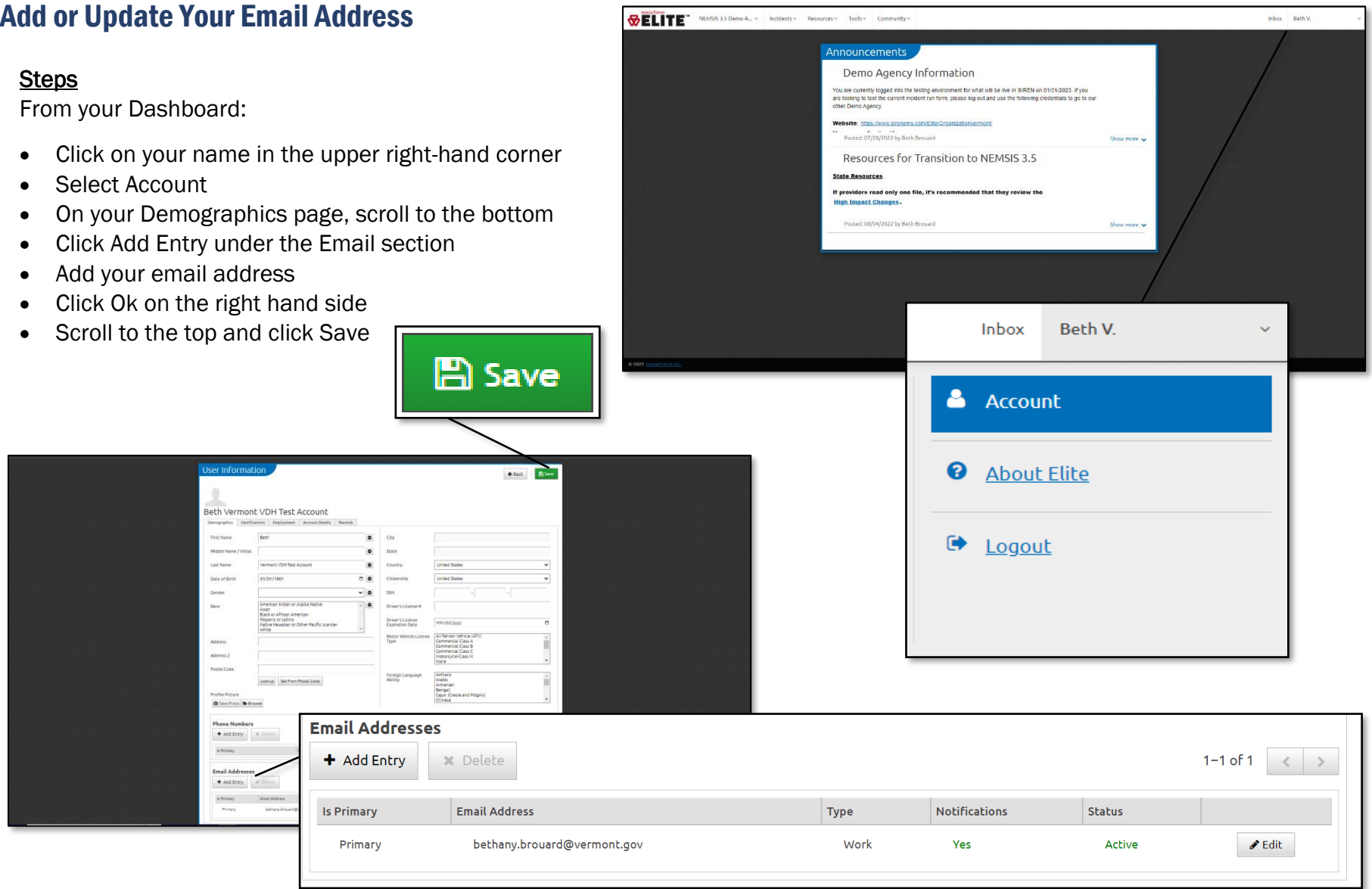

## Additional Information

If it's your first time logging in, please add in your email address! If you forget your password, you can reset it without help.

## Unable to Log In: Resetting Your Password

#### Steps

From the log in:

- Click Forgot your password?
- Enter your E-mail Address, your Username and your Last Name
- Click Submit Reset

#### **WELITE**

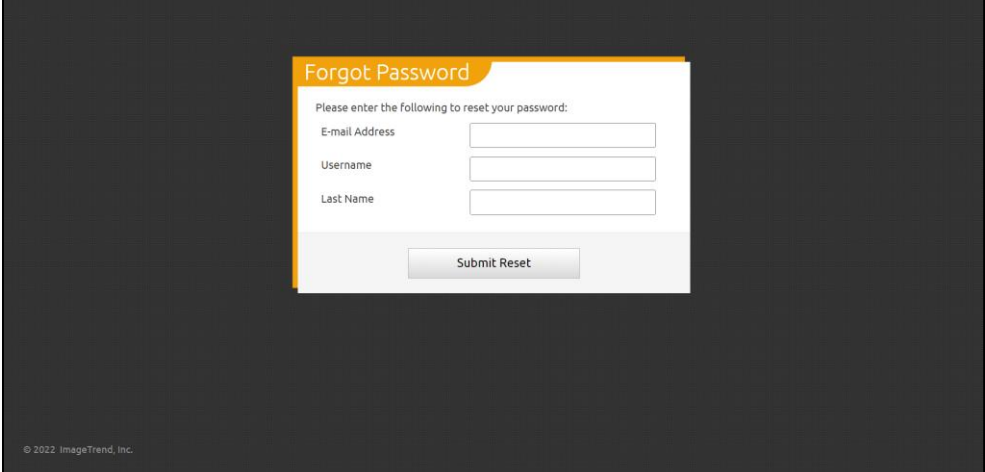

## **Forgot Password**

Sign In Forgot you

Username Password

Your reset request has been submitted. Please check for an email at bethany.brouard@vermont.gov for further instructions on how to finish resetting your password. You may now close this page.

Forgot your password?

#### Additional Information

Warning: You will only be able to use the Forgot Password functionality if your email has been added to your account.

If the wrong password is used, the system will alert you. You have a total of 20 attempts for your password, and SIREN will count them down for you.

**WELITE** 

After you submit a request for a password reset, the system will acknowledge and direct you to check your email.

## Unable to Log In: Resetting Your Password

.

**WELITE** 

#### Steps

After submitting the reset request:

- Open your email
- Locate the Password Reset Request message that was sent to you and open it
- Click on the blue link
- Enter the New Password
- Enter the new password in Confirm Password
- Click Submit Reset

#### Additional Information

There are certain criteria that must be met for your password:

- Minimum password length of 5 characters.
- Must have a numeric character.
- Must have an uppercase character.
- Cannot match any of the last 4 password
- Password cannot be the same as the use

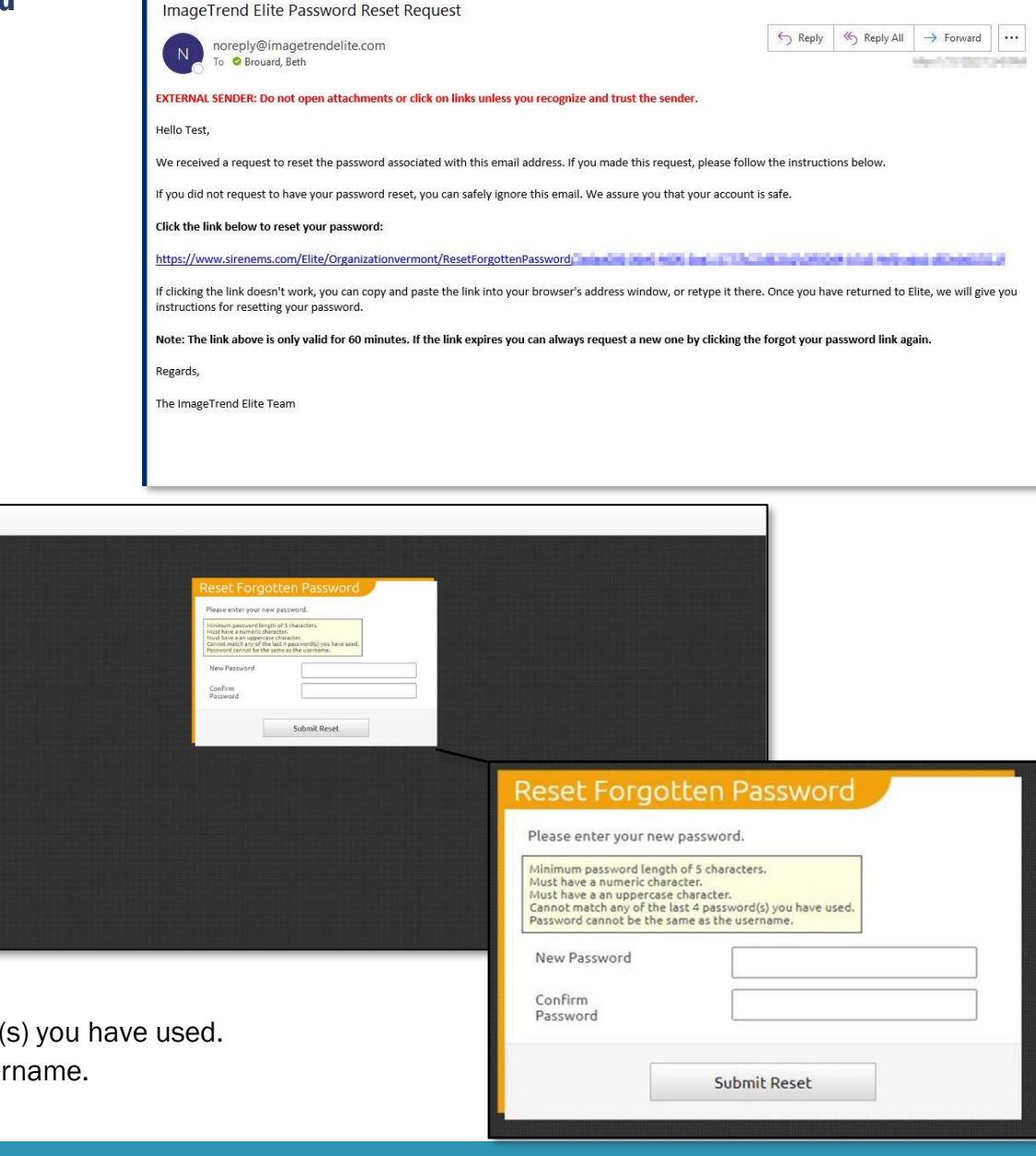

## Change Agencies

## **Steps**

In the upper right hand corner:

- Review the name of the agency and confirm it's correct
- If it's not correct:

Additional Information

normal pre-hospital service.

- o Click on the name of the agency
- o Select the correct agency name

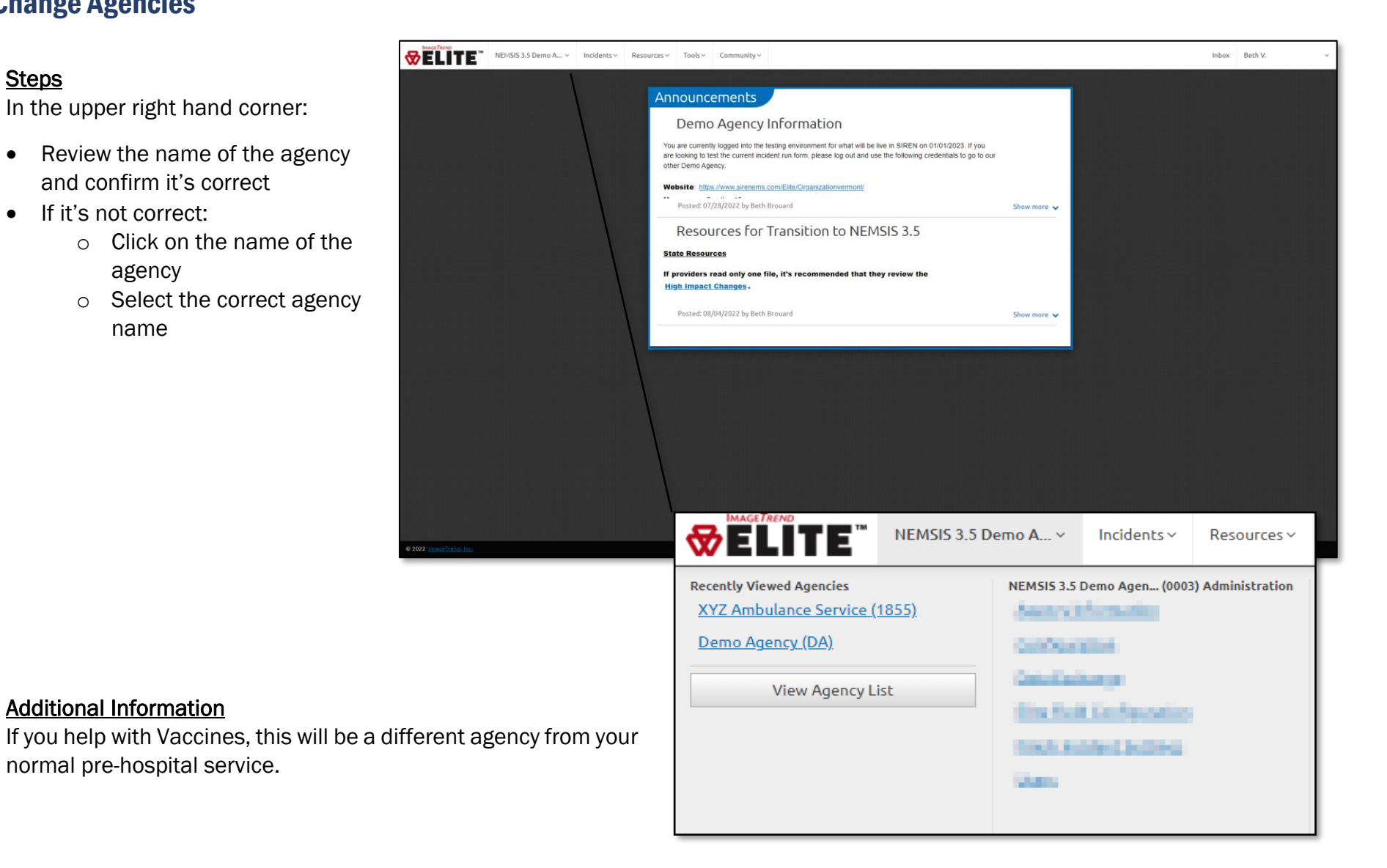

range, then click Go. A full list of all incidents that you've either been associated with, or have created, will show. You can then either sort by the Unit Notified date or use

the arrows to go to the last page.

#### View Previous Incidents **WELITE** Inbox Beth V NEMSIS 3.5 Demo A., v Incidents > Resources > Tools v Announcement: Demo Agency Information **Steps** it for what will be live in SIREN on 01/01/2023. If you<br>ise log out and use the following credentials to go to ou ⊕ELI NEMSIS 3.5 Demo A.,. v Incidents v Resou **Steps** ansition to NEMSIS 3.5 View Existing **Create New EMS** To view previously completed **C** EMS Vermont Statewide Run Form (... ted that they review the incident records: **View Transfers AT EMS** • Click Incidents at the top of Field Incident Cloud the page Elite Field Login • Under View Existing, click on EMS **Unit Notified** □ to 11/05/2022  $\Box$  0 08/07/2022  $\overline{\mathbf{v}}$  ELITE<sup>-</sup> NEMSIS 3.5 Demo A... Inbox Beth **EMS Incident List** Additional Information **Gear + FIAS Incident List** Unless a higher level of permissions has been given to you, hill to 11/05/2020 08/07/2022 you will only be able to view the patient care records that Results Per Page  $\boxed{25 - 9}$  | 1 - 25 of 31 | < | > you have been involved in.  $\begin{array}{ccccc}\n\circ & \bullet & \bullet & \end{array}$  $\,$   $\,$ Anita Coffee 1/02/2022 18:55 22110251 Anita Coffee  $\rightarrow$ If you have created an incident and it's not showing in your  $\rightarrow$  $3.5$ 22110258 Anita Coffee  $\begin{array}{ccccc} \mathcal{N} & \mathbf{B} & \mathbf{0} & \mathbf{B} \end{array}$ list of Existing items, this is because a Unit Notified date  $3.5$ 2211015831 22110158 Beth Brouzrd **300 PEARL ST**  $\bullet \quad \blacksquare \quad \circ \quad \square$  $\rightarrow$  $3.5$ 300 PEARL ST  $\begin{array}{ccccc}\n\circ & \bullet & \bullet & \end{array}$  $\rightarrow$ 221031579 221031579 **Beth Brouzn** wasn't added. To locate this record, remove the date 22110460 Anita Coffee Church Street  $\bullet \quad \bullet \quad \bullet$  $\rightarrow$

3.5  $\mathbf{a}$ 

 $3.5$ 

3.5

 $3.5$ 

22110561

221104604

0/2022 10:35:

0/2022 08:30:

221105619

221104609

221104604

221104615

Anita Coffee

Anita Coffee

Anita Coffee

Anita Coffee

149 Church Stree

Church St and M

500 Hideaway

 $\rightarrow$ 

 $\rightarrow$ 

 $\rightarrow$ 

 $\bullet$ 

 $\begin{array}{ccccc}\n\bullet & \bullet & \bullet & \bullet\n\end{array}$ 

 $\bullet \quad \bullet \quad \bullet$ 

## Accessing and Navigating SIREN

## Additional Help

If you're having any issues at all, there are several resources available:

- Your Agency's SIREN Administrator
- The Data Management Team:
	- Email: [Siren@Vermont.gov](mailto:Siren@Vermont.gov)
- Beth Brouard, AEMT, EMS Data Manager:
	- Email: [Bethany.Brouard@Vermont.gov](mailto:Bethany.Brouard@Vermont.gov)
	- Phone (802) 495-8762